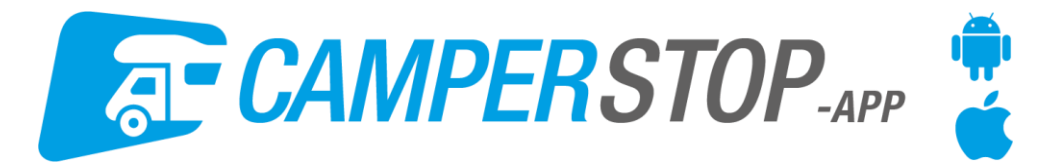

# **User manual Camperstop-App**

Use the Camperstop-App to travel effortlessly to the most beautiful motorhome stopovers.

<span id="page-0-0"></span>**Quick view: [Menu](#page-1-0) [Search for motorhome stopovers](#page-1-1) [Map](#page-1-2) [List](#page-2-0) [Weather forecast](#page-3-0) [Searching for camperstops](#page-3-1) [Searching on the map](#page-3-2) [Search for camperstops via the search function](#page-3-3) [Applied filters](#page-4-0) [Watching the detail page for the camperstop](#page-4-1) [Weather forecast](#page-4-2) [Reviews](#page-5-0) [Favourites](#page-5-1) [Management](#page-5-2) [Account](#page-6-0) [Settings](#page-6-1) [Switch language](#page-6-2) Download maps [Deleting maps](#page-7-0) [Available space on your device](#page-7-1) Turning Recommended Camperstops on and off [Purchase the year-license](#page-7-2) [Camperstop-App on 2 devices](#page-8-0) License Motorhome guide**

# **Download Camperstop-App**

Download the Camperstop-App on your phone or tablet. You can download the app via Google Play (Android users) and the Apple App Store (iOS).

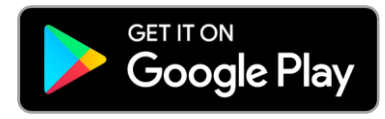

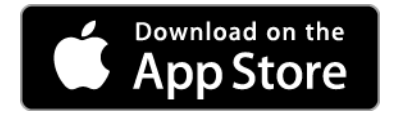

## **Is your device compatible?**

First check whether your device is compatible. You can check the version of your operating system under settings of your device. If you cannot find the app in the store, your device is unfortunately not compatible with this app.

[Up](#page-0-0) ^

## **License - Camperstop-App**

Before you purchasing the license you can try the Camperstop-App without any restrictions\* for a period of 7 days. After, and during, those 7 days, you have the possibility to renew your subscription in the App Store (iOS) or Google Play Store (Android).

This yearsubscription will be automatically renewed after 365 days (1 year), so you'll always be able to use the Camperstop-App when you're on the road. If you'd rather stop your subscription for a period of time that's possible ofcourse. Please go to the App Store/Google Play Store.

# **How to cancel your subscription**

<span id="page-1-0"></span>Android: Click here [for more information](https://support.google.com/googleplay/answer/7018481?co=GENIE.Platform%3DAndroid&hl=en) iOS[: Click here for more information](https://support.apple.com/en-us/HT202039)

# **Menu**

Open the app. A menu is shown with 4 options.

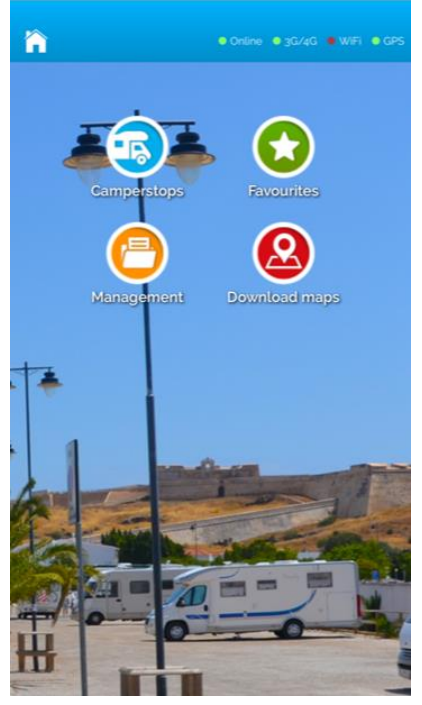

The top right of the screen shows information regarding your connection. You can immediately see whether you are online or not and whether you are online via Wi-Fi or via your telephone subscription (3G/4G). The item at the utmost right position shows whether or not **your GPS-functionality is turned on**.

When the online 3G/4G-WiFi symbols are red, this means you are offline. You can only make use of already downloaded maps.

# <span id="page-1-1"></span>**Search for motorhome stopovers**

This options always functions the same, whether you want to look for motorhome stopovers online or offline. You will automatically switch from WiFi to 3G/4G and from online to offline. Click on Camperstops and you will be shown a map with your location and the motorhome stopovers in your vicinity.

## <span id="page-1-2"></span>**Map**

Immediately a map is displayed showing the motorhome stopovers in your direct vicinity. The motorhome stopovers are shown using distinct icons.

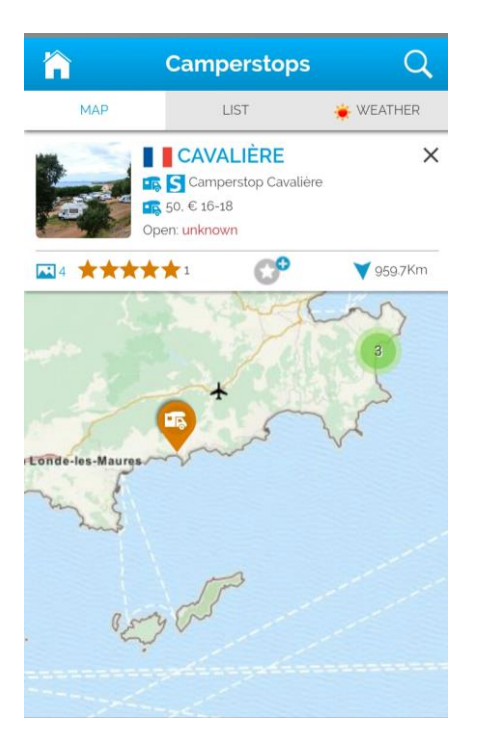

By clicking the icon, it will change to an orange colour and at the top of the screen an information bar will appear. Here you can view summarized information regarding the stopover, such as the type of camperstop, the presence of a certain motorhome service  $\mathbf{S}$ , the number of plots and whether the campervan site is open at this specific time.

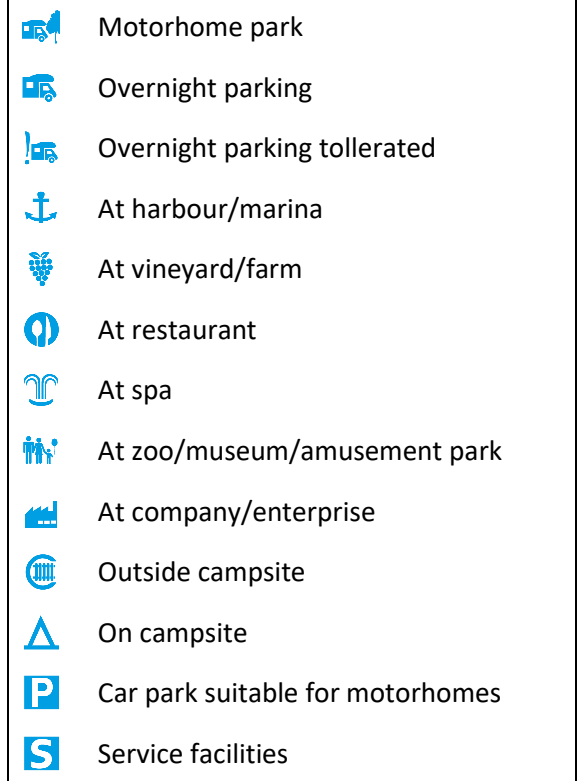

You can also check the distance from your current locations, as well as the rating of the camperstop. By clicking the star in the middle of the bar, the campervan site is added to your favourites list.

## <span id="page-2-0"></span>**List**

This list shows information about the camperstops that were shown on the map, whereby the camperstop that is closest to your current location is shown at the top, and succeeding stopovers will be farther and farther away.

### <span id="page-3-0"></span>**Weather forecast**

You can turn on the weather forecast on the map. By clicking the sun  $*$  weather you can turn on this functionality and the weather forecast will be shown on the map.

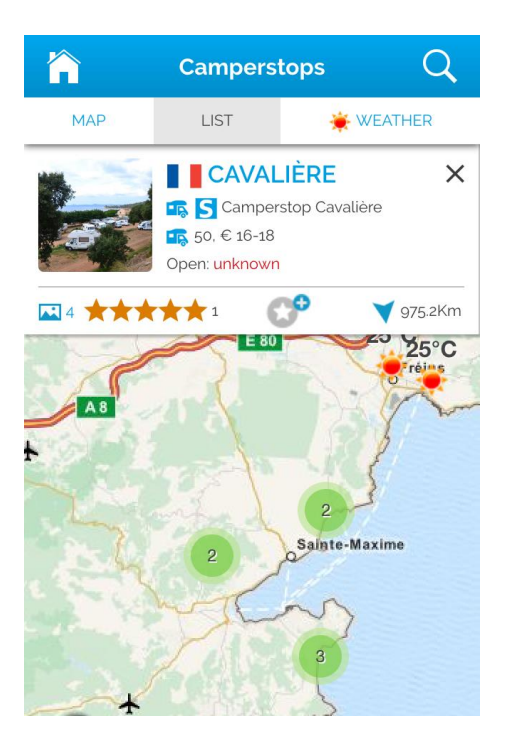

### <span id="page-3-1"></span>**Searching for camperstops**

If you are not looking for a camperstop near your current location, there are multiple ways to look for a specific site. The system offers a lot of flexibility when it comes to searching for camperstops.

### <span id="page-3-2"></span>**Searching on the map**

Use your index finger to move to the desired region. Tip: Zoom all the way out, at the bottom of the screen a red bar is shown with 'Zoom for results'. Move the region to the middle of the map and zoom in on the area using your thumb and index finger. Once you've zoomed in far enough, the camperstops are displayed.

### <span id="page-3-3"></span>**Search for camperstops via the search function**

Whilst looking at the map, you can click on the magnifier icon in the top right of the screen. This will open a screen that allows you to search using various parameters.

Searching via name gives the option to find the right motorhome stopover by directly typing in the specific name. Please take note that the name needs to be present within the database.

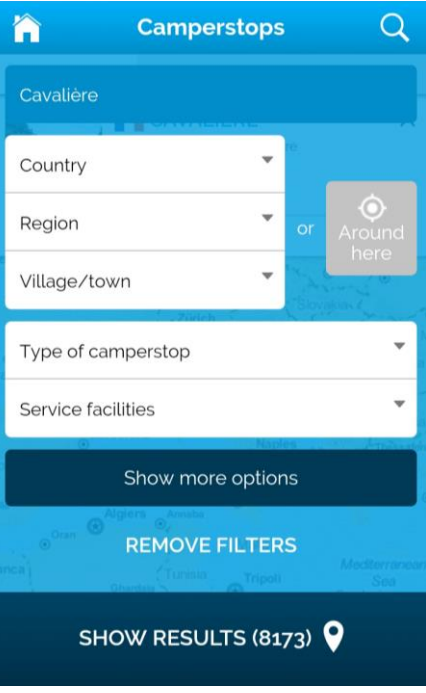

It's also possible to search per country/region/town-city.

You can also search based on desired type of camperstop, service facilities, the type of surface and whether or not the motorhome stopover is opened or not.

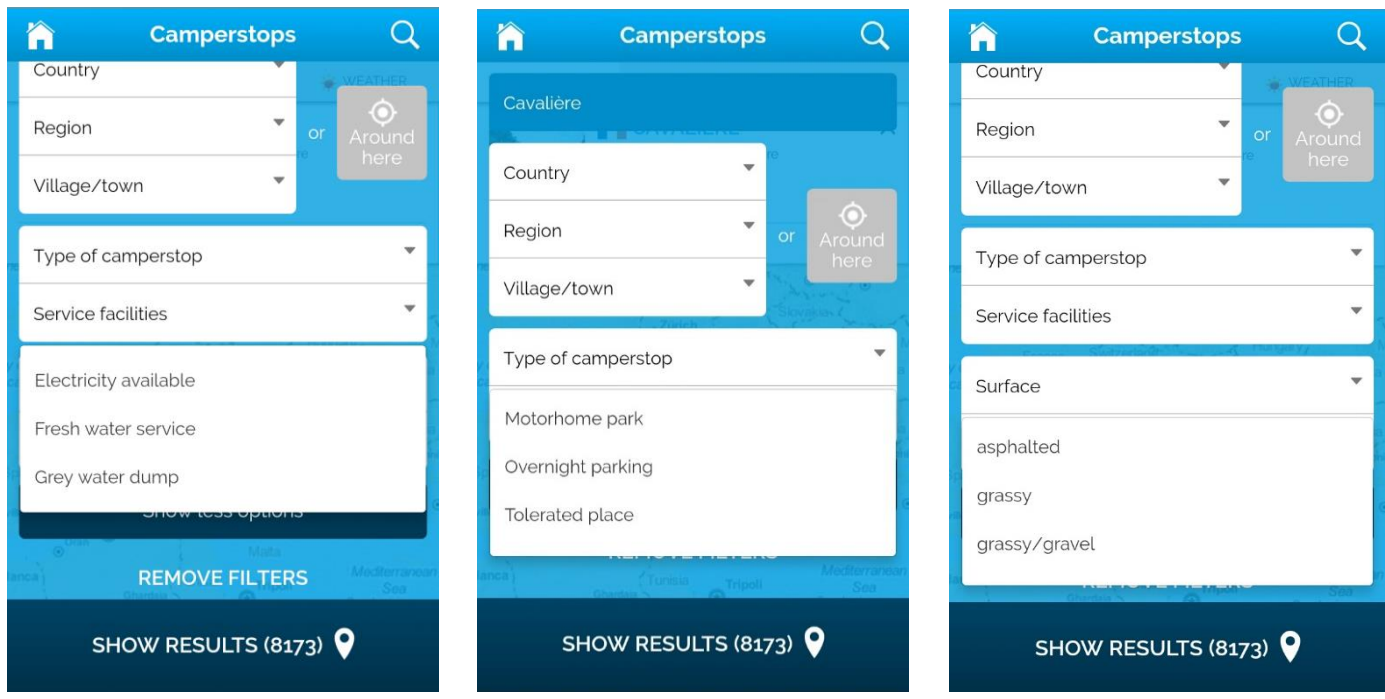

## <span id="page-4-0"></span>**Applied filters**

**Attention:** When filters are applied, the same results will be presented on the map. If you for instance marked marina as the desired type of camperstop and you return to the map, you will only see the camperstops located near a marina. You have to remove the filter to have all the sites displayed on the map once more. This functionality comes in handy if you are always looking for a specific type of stopover or for specific facilities (such as power supply or shower). Use this functionality and you will only see those specific sites, until the moment you completely close the app and restart.

### <span id="page-4-1"></span>**Watching the detail page for the camperstop**

<span id="page-4-2"></span>There are multiple places where the information summaries of the motorhome stopovers appears: by clicking on the icon on the map, by viewing the list and via favourites. Click on the information bar to view detailed information about the camperstop. This detailed information consists of for instance the available services and photos.

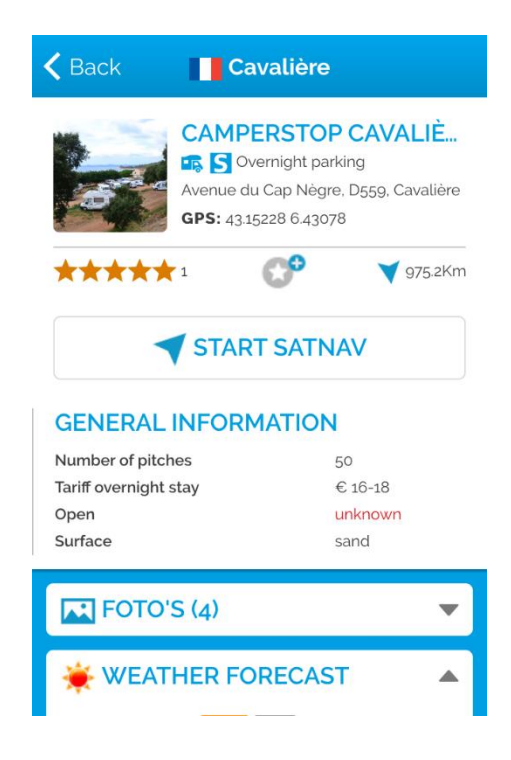

### **Weather forecast**

Click on the weather forecast bar to see the five day weather forecast.

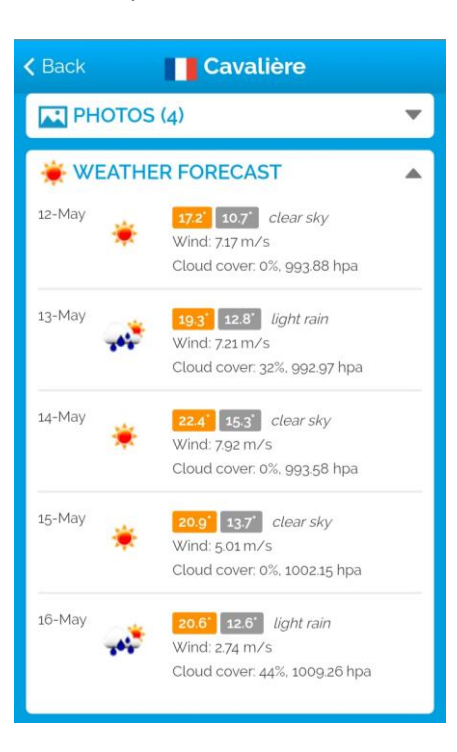

### <span id="page-5-0"></span>**Reviews**

Here you can see the ratings that other motorhomers have awarded the specific camperstops. Here you can also share your experiences with other users.

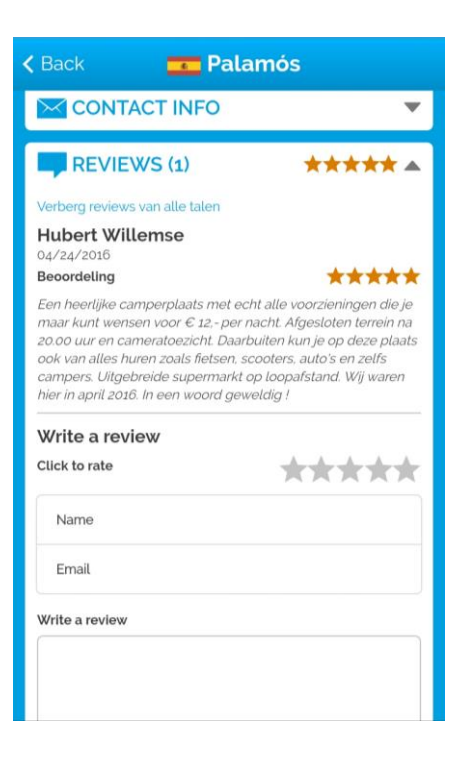

# <span id="page-5-1"></span>**Favourites**

A list is shown with small information bars. By clicking the green star, you can remove a camperstop from your favourites list.

# <span id="page-5-2"></span>**Management**

You can find all information regarding your Camperstop-App under maintenance together with the possibility to change your account and settings.

### <span id="page-6-0"></span>**Account**

### *REVIEWS*

You do not need to register in order to use Camperstop-App, but to add reviews you have to fill out your name and email address once. Your name is shown together with the review. Your email address is only used when something is unclear about the review and won't be published.

### *Your current version*

Here you can see the version of your app. If you own a Camperstop trial-/year-license, you will see the expiry date.

### <span id="page-6-1"></span>**Settings**

Here you can see the settings that can be changed within your app.

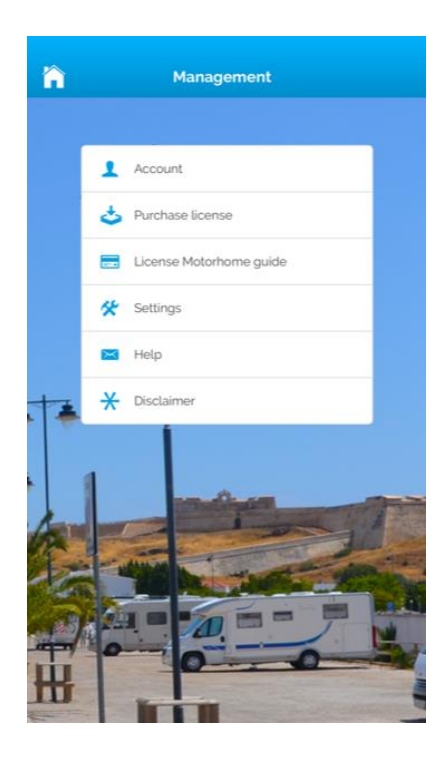

### <span id="page-6-2"></span>**Switch language**

By clicking the selected language, you can change which language is used. This setting is not often changed, once set up properly.

### **Download maps**

If you purchased a year-license, you can manage your offline maps here. **Attention;** During your trial-license this function is not available

Offline maps may require a lot of space on your device. We advise you to only download the countries that you think you will need for your next trip. When coming back from the trip, these country maps can be deleted again. During the period of your license, you can download and delete maps without any limitations.

Go to Management > Settings > Download maps, to download the maps for offline use. You are presented with an overview of all maps (per country) that can be downloaded. Click on the arrow next to the desired country. Here you have the option to download the map, download 1 picture per camperstop or download all available pictures.

[Up](#page-0-0) ^

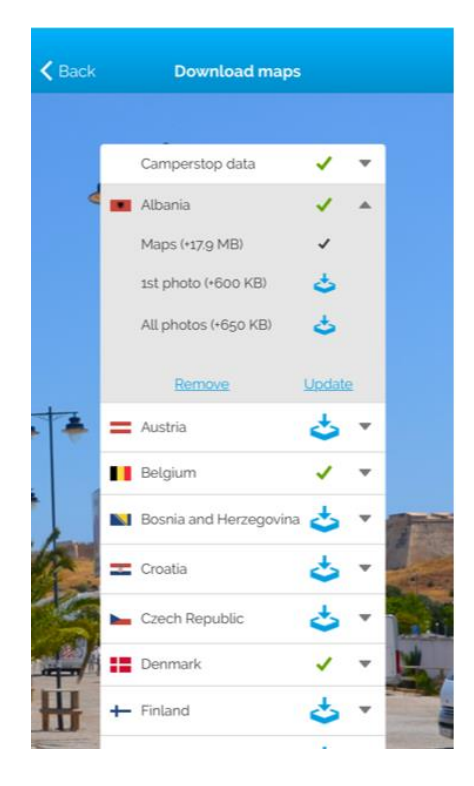

**Attention:** Downloading the maps is an intensive task, please only do so when you have access to Wi-Fi. The download speed will be dependent on the speed of your internet connection.

### <span id="page-7-0"></span>**Deleting maps**

Maps can be deleted once the trip is over. Go to Management > Settings > Download maps. Scroll down and you will see a button that you can use to delete the maps you've downloaded. All maps are connected, therefore it's only possible to delete all maps. You can download your favourite country again straight after deleting your maps.

### <span id="page-7-1"></span>**Available space on your device**

Go to Management > Settings > Download maps. Scroll all the way down. Here you can see the amount of MBs used by the app and the available MBs on your device.

### **Recommended Camperstops**

Get inspired! The 'Recommended Camperstops'-function features motorhome stopovers that are highly recommended by Camperstop.com

'Recommended Camperstops' are turned on by default, but you can turn this off. Click on

<span id="page-7-2"></span>Management>Settings>Recommended Camperstops. By moving the button to the left you are able to turn off this function. You can change this back later on.

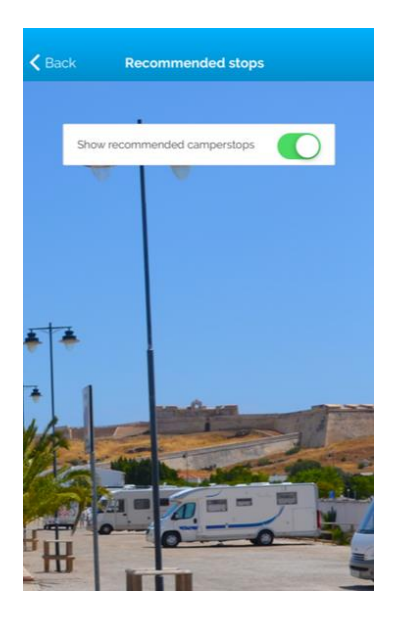

### **Purchase the year license**

The year license can be bought in-app for € 5,49 and remains valid for one year. Once purchased, you can immediately make use of the license, without having to enter any codes. Once your payment is completed, the Camperstop-App will be immediately be upgraded/available.

This yearsubscription will be automatically renewed after 365 days (1 year), so you'll always be able to use the Camperstop-App when you're on the road. If you'd rather stop your subscription for a period of time that's possible ofcourse. Please go to the App Store/Google Play Store.

You can verify whether you own a year license by clicking on Management > Account. At the bottom you can see the version that you are currently using.

### <span id="page-8-0"></span>**Camperstop-App on more devices**

You can use your year-license on two different devices, but you do need to be logged in with the same Store-account on the second device.

### **License Motorhome Guide**

When you purchase the motorhome guide Camperstop Europe 2019, you'll receive a unique promotion code that allows you to use the Camperstop-App free for one year.

Follow the steps on camperstop.com/app and log in with the data you've entered, so you can use the Camperstop-App free for one year (365 days).

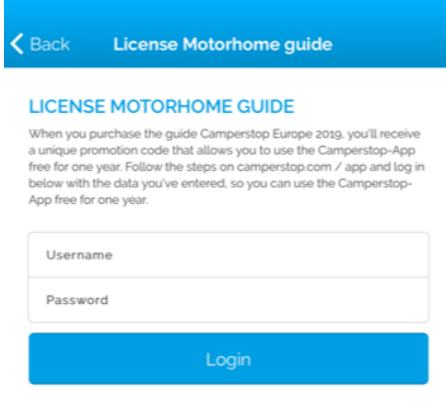

[Up](#page-0-0) ^

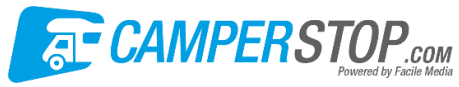

**Facile Media Kraaivenstraat 25-49A, NL-5048 AB Tilburg Tel: +31-132045091 Email: info@camperstop.com**